## 日本衣服学会サイトへのログイン方法、会員登録情報確認方法、パスワード変更方法

以下の手順に従って、ログイン、会員登録情報のご確認ならびにご入力をお願いいたします。 日本衣服学会サイト: https://nippon-ifuku-gakkai.jp/

1. 画面右上にあるログインをクリックしてください。

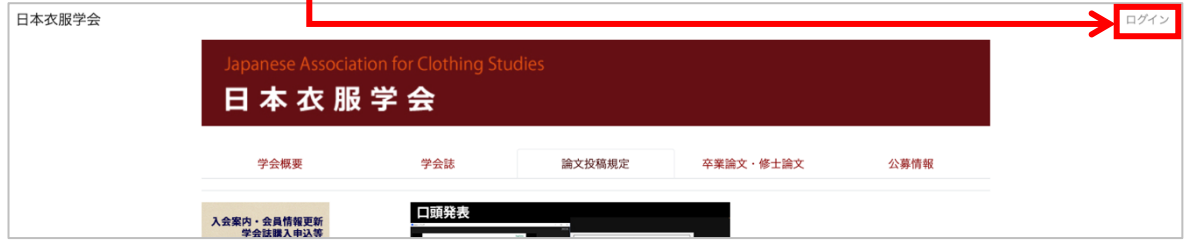

2. クリックすると右の画面が表 示されますので, ログイン ID に会 員番号(4 桁数字,学会誌送付時の 封筒に記載), パスワードを入力 し,ログインをクリックしてくだ さい。

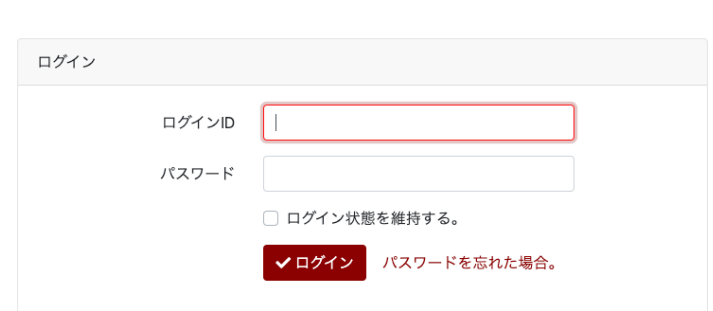

3. ログインすると下記の画面が表示され、会員氏名が右上に表示されます。会員氏名の右の プルダウンメニューをクリックすると,メニューが出てきます。

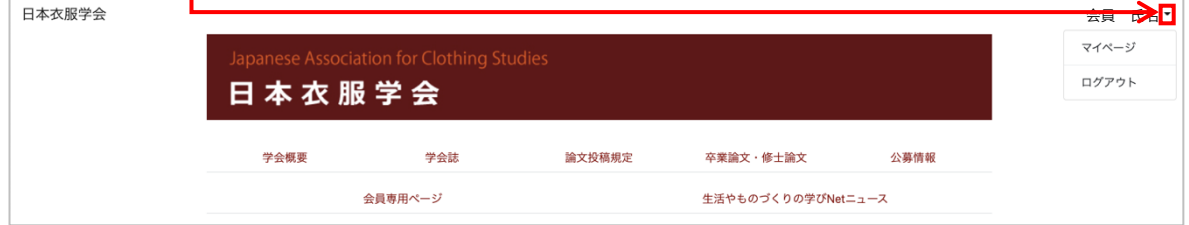

4. マイページをクリックすると, 下記の画面が表示されます。会員氏名, e メールなど, 既 に登録されている情報が表示されますので、ご確認ください。修正が必要になりましたら,庶 務委員会 (mkiyomi@nagoya-wu.ac.jp) までお知らせください。2022年11月までの学会サイ トとは違い,ご⾃⾝で会員情報を修正していただくことはできなくなりました。

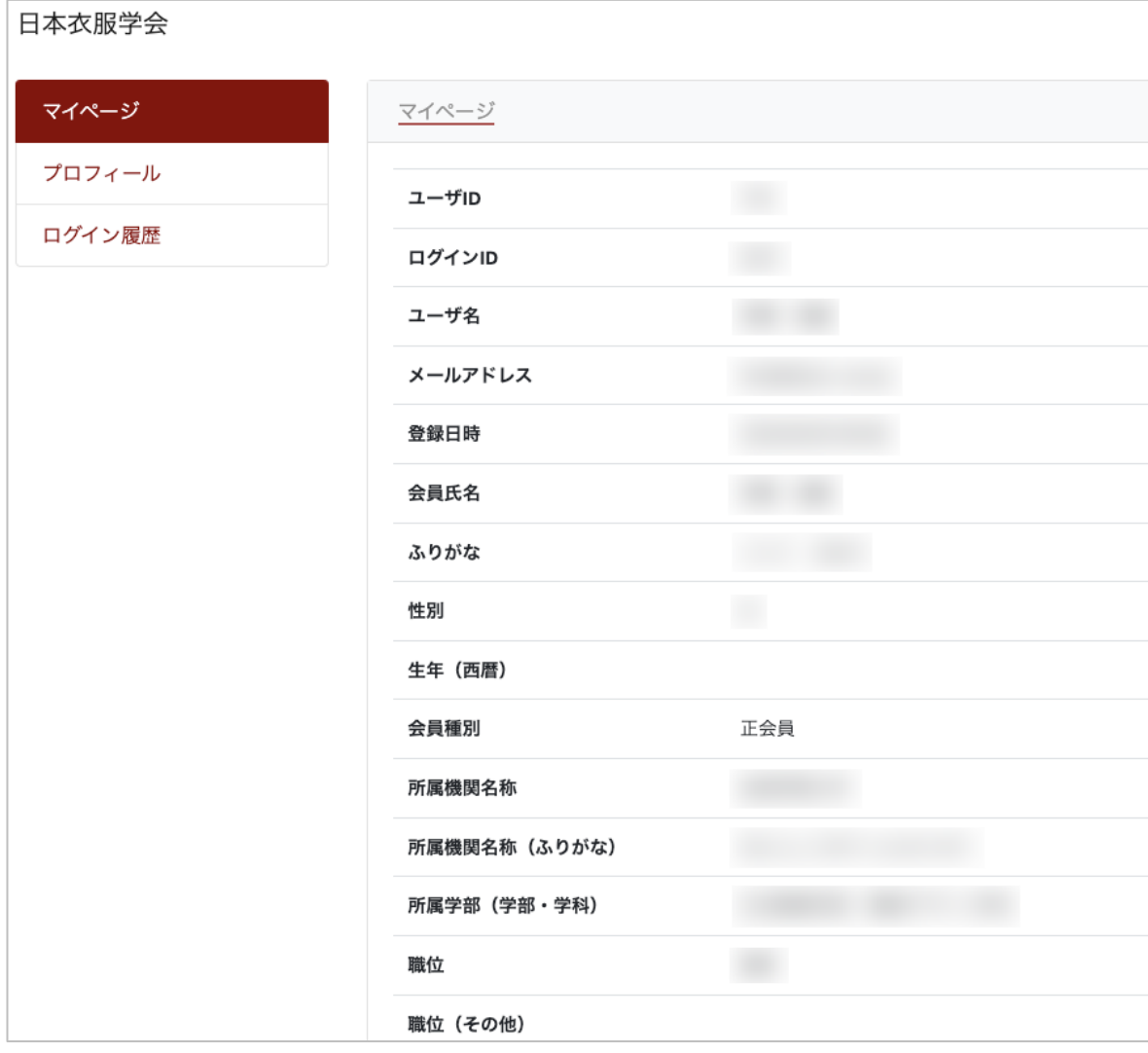

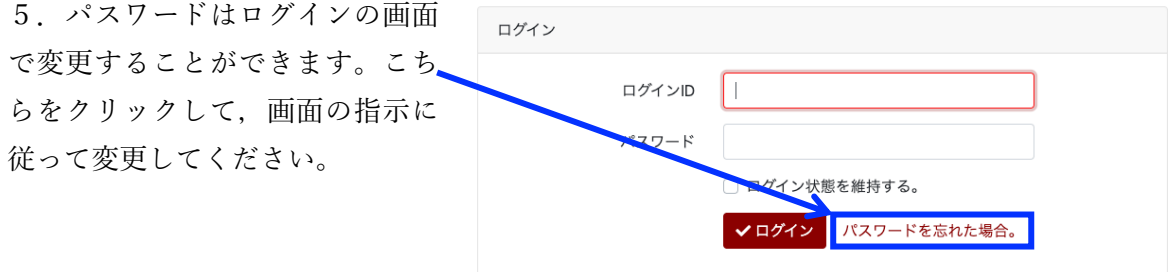

6.閲覧終了時には,画⾯右上のログアウト(3の画⾯参照)をクリックしてください。

※なお、ログインや学会サイトの使い方についてご不明な点などがございましたら、情報推進

委員会 (itoh@kinjo-u.ac.jp) にお知らせください。